# TỔNG QUAN VỀ SQL SERVER 2005 VÀ CÀI ĐẶT

- ▶ SQL Server 2005 là hệ quản trị CSDL quan hê theo mô hình Client/Server do Microsort phát triển
- ▶ SQL Server 2005 có các phiên bản
	- MSSQL server 2005 Enterprise Edition
	- MSSQL server 2005 Standard Edition
	- MSSQL server 2005 Workgroup Edition
	- MSSQL server 2005 Developer Edition
	- MSSQL server 2005 Express Edition

## CÀI ĐĂT SQL SERVER 2005

# Yêu cầu về phần cứng

- CPU: 500 MHz
- Bộ nhớ RAM: 512 MB
- Dung lượng HDD còn trống ít nhất 1GB
- Yêu cầu về hệ điều hành
	- Windows 2000 Service Pack 4
	- Windows Xp Service Pack 2
	- Windows Server 2003
	- Windows 7

Bước 1: đưa đĩa CD SQL Server 2005 Edition vào ổ đĩa, chương trình tự động chạy và chọn như hình sau

SQL Server 2005 (Disc 1 of 2)

### Start

### Prepare

Review hardware and software requirements

Read the release notes

Install SQL Server Upgrade Advisor

Install

Server components, tools, Books Online, and samples

Run the SQL Native Client Installation Wizard

### **Other Information**

Browse this CD

Visit the SQL Server website

Read the SQL Server license agreement

Exit

Launch the Installation Wizard to install server components, management tools, development tools, Books Online, and samples. This selection will require both SOL Server 2005 installation discs.

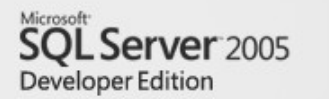

Bước 2: chọn mục I accept ..., chọn next  $\blacktriangleright$ 

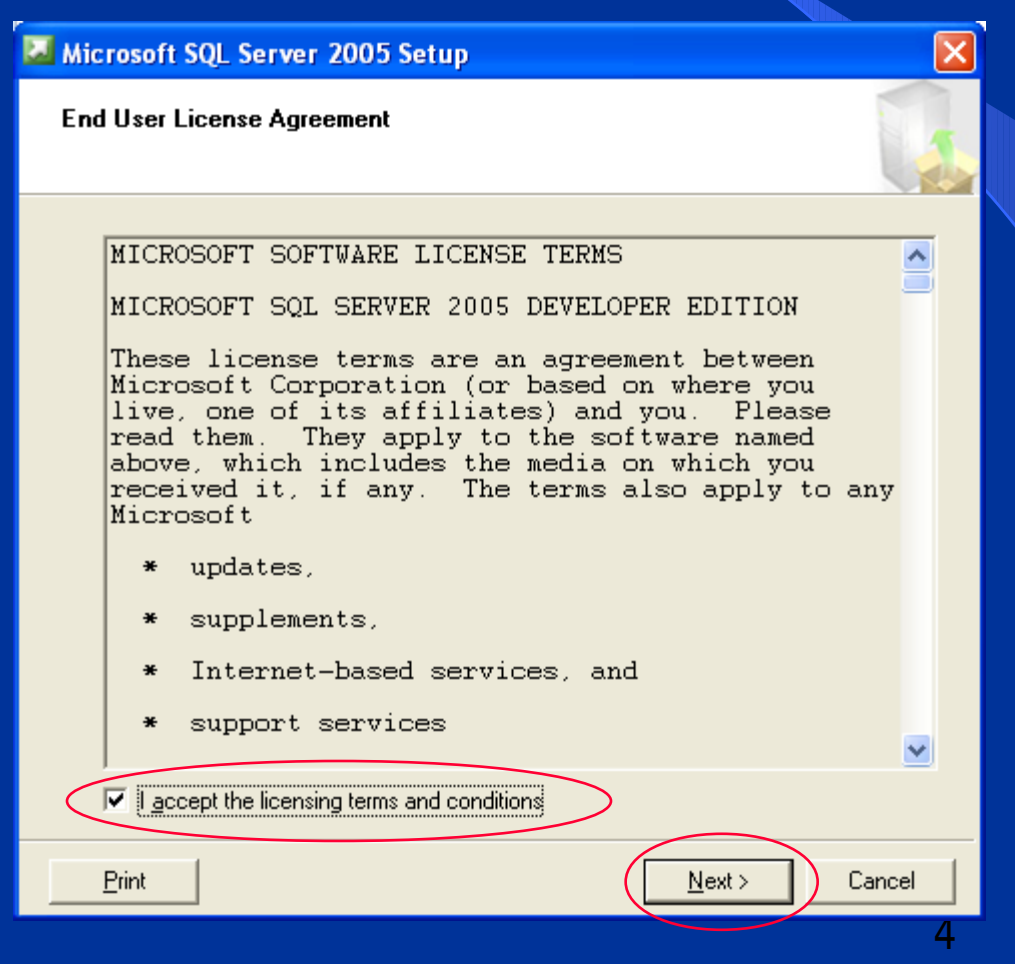

### Bước 3: nhận Next

### Microsoft SQL Server 2005 Setup **Installing Prerequisites** Installs software components required prior to installing SQL Server. SQL Server Component Update will install the following components ٨ reauired for SOL Server Setup: Microsoft SQL Server 2005 Setup Support Files The required components were installed successfully.  $Next >$ ancel

### Bước 4: nhấn Next  $\blacktriangleright$

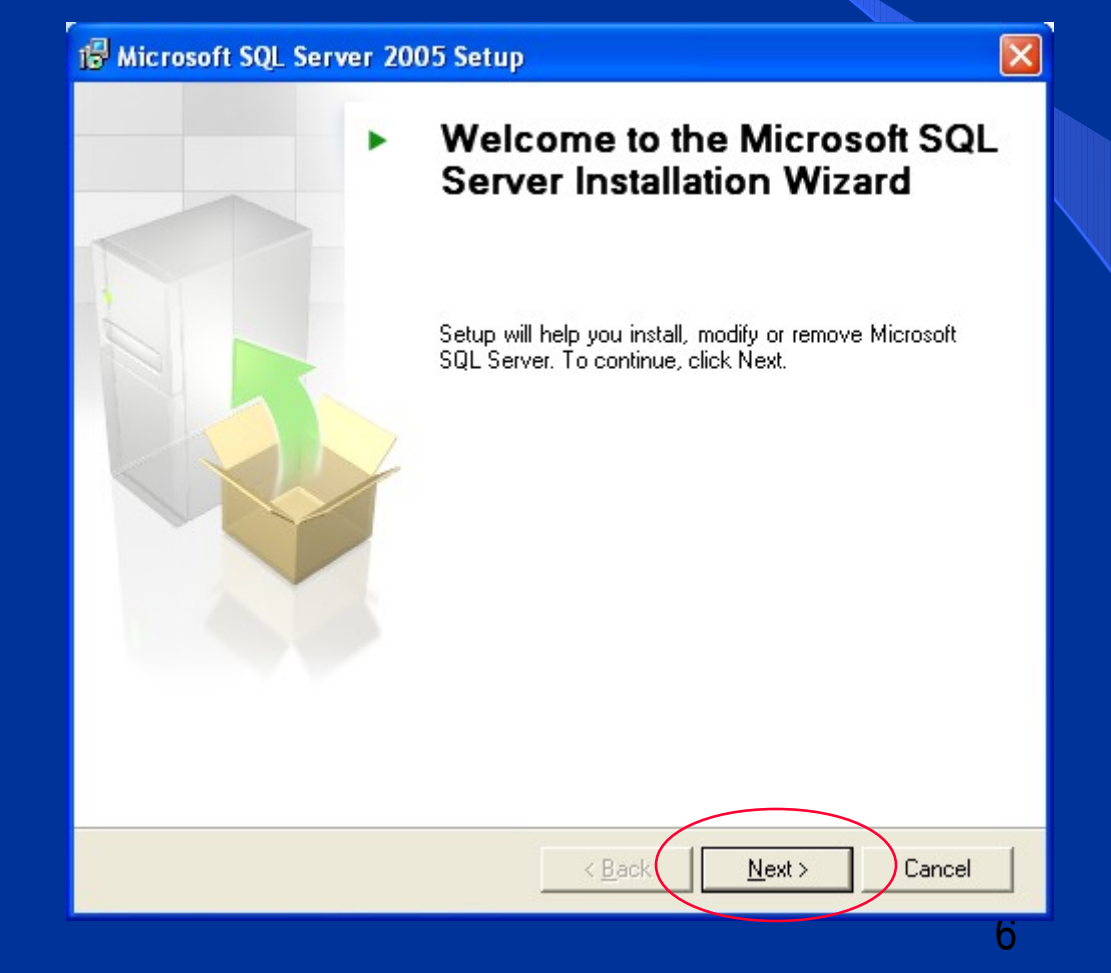

### Bước 5: nhấn Next  $\blacktriangleright$

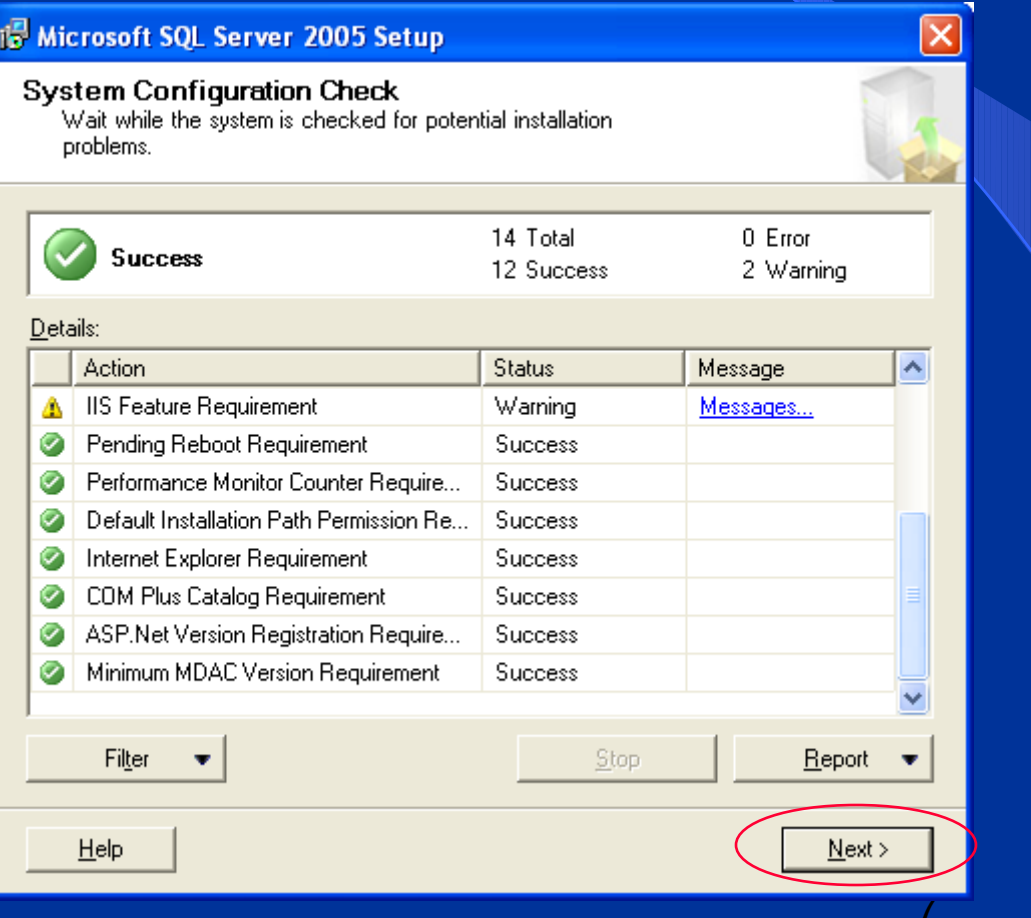

### Bước 6: điền thông tin vào mục Name,  $\blacktriangleright$ Company, chọn Next

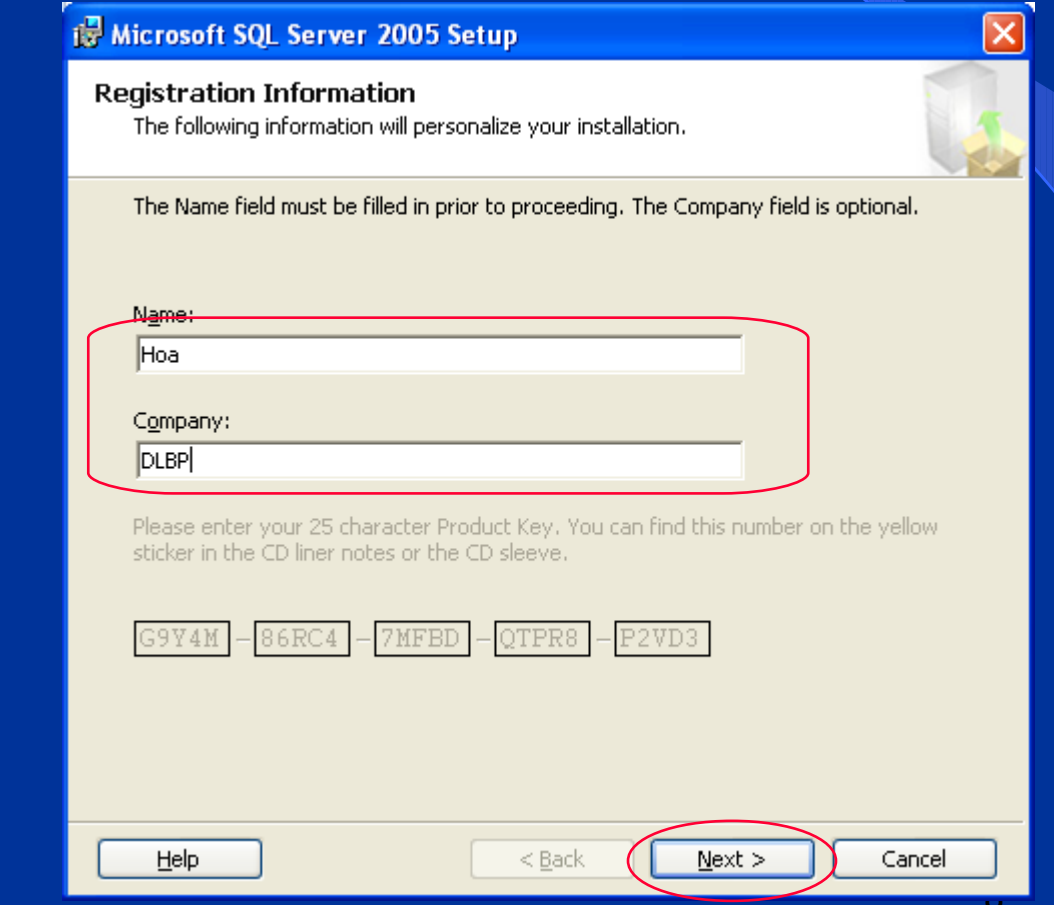

 $\times$ 

### Bước 7: chọn các mục như hình, Next  $\sum_{i=1}^{n}$

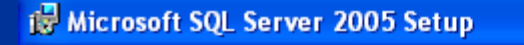

**Components to Install** Select the components to install or upgrade.

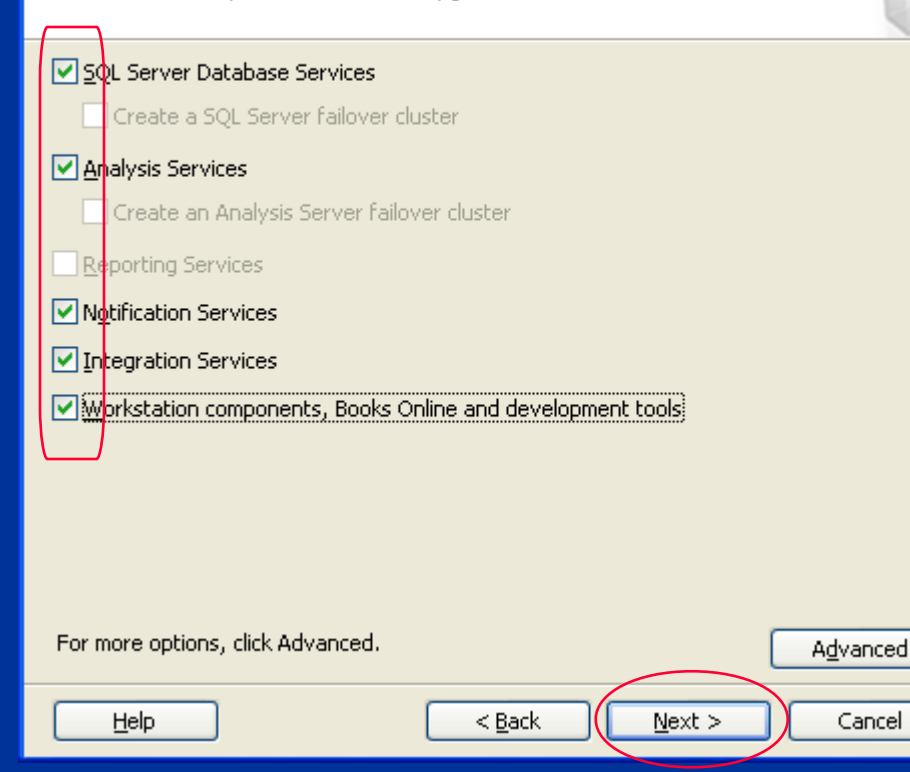

### Bước 8: chọn Default instance, Next  $\sum_{i=1}^{n}$

### **is Microsoft SQL Server 2005 Setup**

#### **Instance Name**

Help

You can install a default instance or you can specify a named instance.

Provide a name for the instance. For a default installation, click Default instance and click Next. To upgrade an existing default instance, click Default instance. To upgrade an existing named instance select Named instance and specify the instance name.

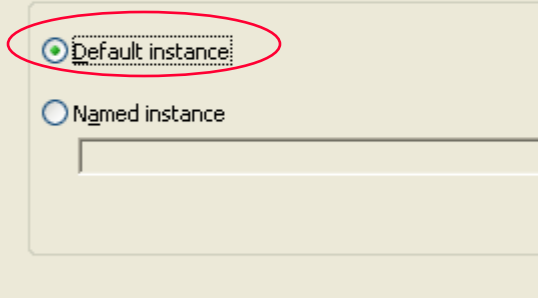

 $<$  Back  $Next$ 

Bước 9: chọn như hình sau, Next  $\blacktriangleright$ 

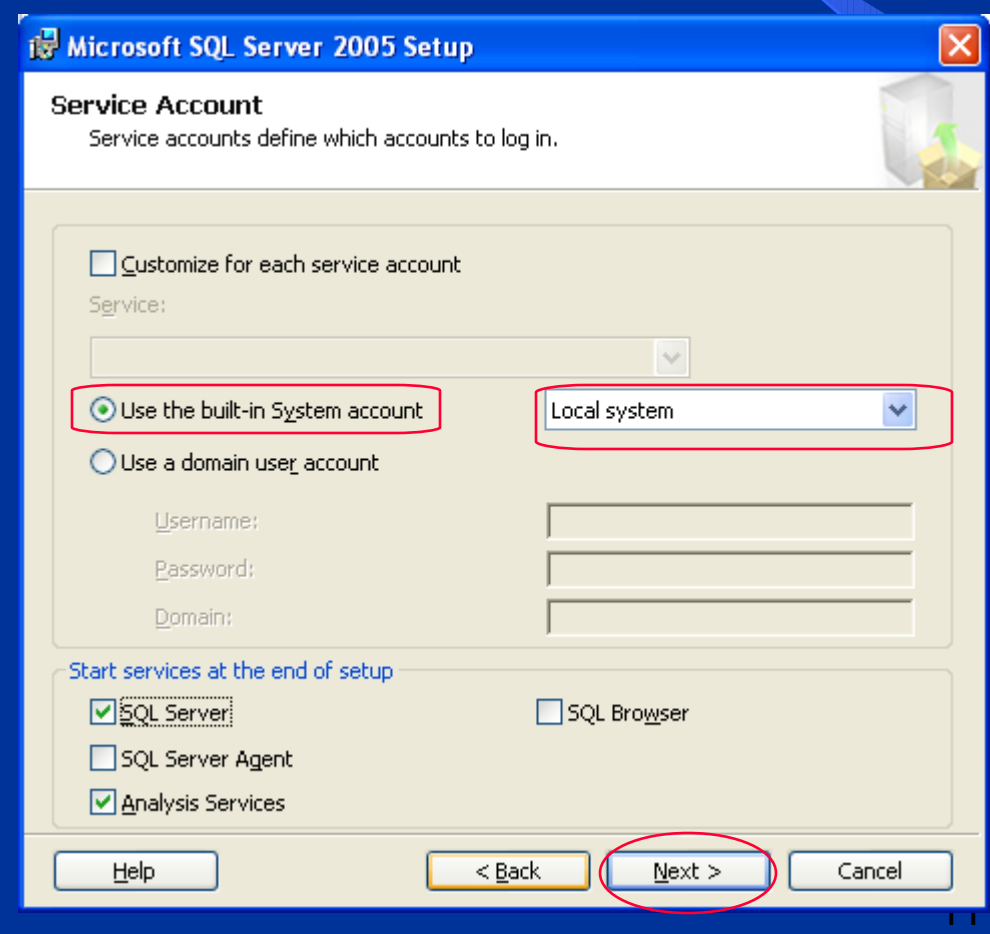

### Bước 10: chọn Mixed Mode ..., nhập  $\blacktriangleright$ password, Next

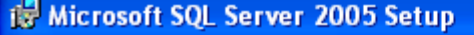

#### **Authentication Mode**

The authentication mode specifies the security used when connecting to SQL Server.

Select the authentication mode to use for this installation.

◯ Windows Authentication Mode

Mixed Mode (Windows Authentication and SQL Server Authentication)

Specify the sa logon password below:

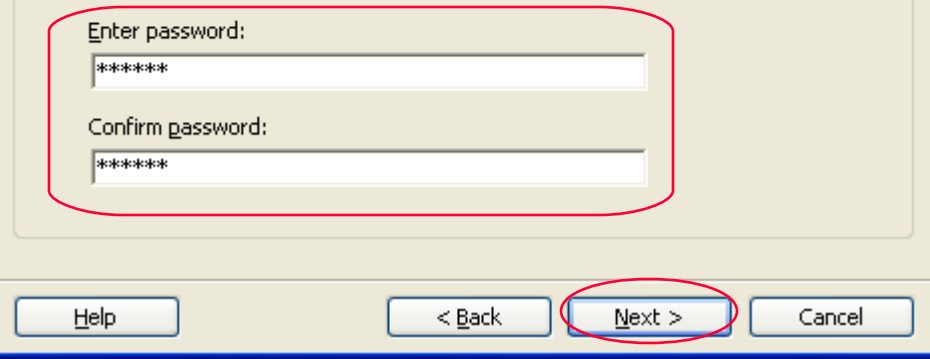

### Bước 11: Next

### ist Microsoft SQL Server 2005 Setup

**Collation Settings** Collation settings define the sorting behavior for your server.

Customize for each service account

Help

A Analysis Services Collation: Latin1\_General\_CI\_AS

#### ◯ Collation designator and sort order:  $\vee$ Latin1 General Binary - code point Binary Case - sensitive Kana - sensitive

Accent - sensitive Width - sensitive

#### ⊙ SQL collations (used for compatibility with previous versions of SQL Server)

Binary order based on code point comparison, for use with the 850 (Multilingual A  $\parallel$ Strict compatibility with version 1.x case-insensitive databases, for use with the  $\bar{\parallel}$  $\parallel$ Dictionary order, case-sensitive, for use with 1252 Character Set. Dictionary order, case-insensitive, for use with 1252 Character Set. Dictionary order Lose-insensitive Tippercase preference. For use with 1252 Ch ≺

 $<$  Back

 $Next$ 

### Burác 12: Next

### is Microsoft SQL Server 2005 Setup

**Error and Usage Report Settings** 

Help

Help Microsoft improve some of the SQL Server 2005 components and services.

Automatically send Error reports for SOL Server 2005 to Microsoft or your corporate error  $\overline{\mathbf{\hat{f}}}$ eporting server. Error reports include information regarding the condition of SOL Server  $^{\rm 12005}$  when an error occurred, your hardware configuration and other data. Error reports  $^{\rm 12005}$ may unintentionally include personal information, which will not be used by Microsoft.

Automatically send Feature Usage data for SQL Server 2005 to Microsoft. Usage data nincludes anonymous information about your hardware configuration and how you use our software and services.

For more information on the error reporting feature and the type of information sent, click Help.

 $<$  Back

 $Next$ 

### Bước 13: nhấn Install, chờ cài đặt, đưa đĩa 2 vào

ist Microsoft SQL Server 2005 Setup

#### **Ready to Install**

Help

Setup is ready to begin installation.

Setup has enough information to start copying the program files. To proceed, click Install. To change any of your installation settings, click Back. To exit setup, click Cancel.

The following components will be installed:

**SOL Server Database Services** 

(Database Services, Replication, Full-Text Search).

- **Analysis Services** l.
- **Notification Services** I۰
- **Integration Services**
- **Client Components** I۰

(Connectivity Components, Management Tools, Business Intelligence) Development Studio, SQL Server Books Online)

 $<$  Back

Install

### Bước 14: nhất Next  $\blacktriangleright$

### Microsoft SQL Server 2005 Setup

#### **Setup Progress**

Help

The selected components are being configured

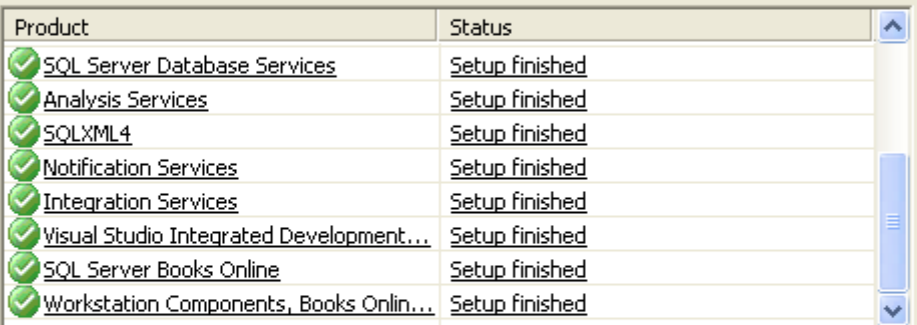

Cancel

 $\overline{\mathsf{x}}$ 

### Bước 15: nhận Finish kết thúc

### Microsoft SQL Server 2005 Setup

#### Completing Microsoft SQL Server 2005 Setup

Setup has finished configuration of Microsoft SQL Server 2005

Refer to the setup error logs for information describing any failure(s) that occurred during setup. Click Finish to exit the installation wizard.

#### Summary Log

To minimize the server surface area of SOL Server 2005, some features and services are disabled by default for new installations. To configure the surface area of SQL Server, use the

#### Surface Area Configuration tool.

#### Analysis Services

If Analysis Services was upgraded from SQL Server 2000, all cubes, dimensions, and mining models must be reprocessed using SQL Server Management Studio.

#### **Reporting Services**

Help

The Reporting Services installation options you specified in Setup determine whether further configuration is required before you can access the report server. If you installed the default configuration, the report server can be used immediately. If you installed just the program files, you must sure the Departing Consider Configuration tool to deploye

# GÕ BỒ SQL SERVER 2005

≻ Bước 1: từ cửa sổ Control Panel → Add or Remove Programs → Microsoft SQL Server  $2005 \rightarrow$ Remove

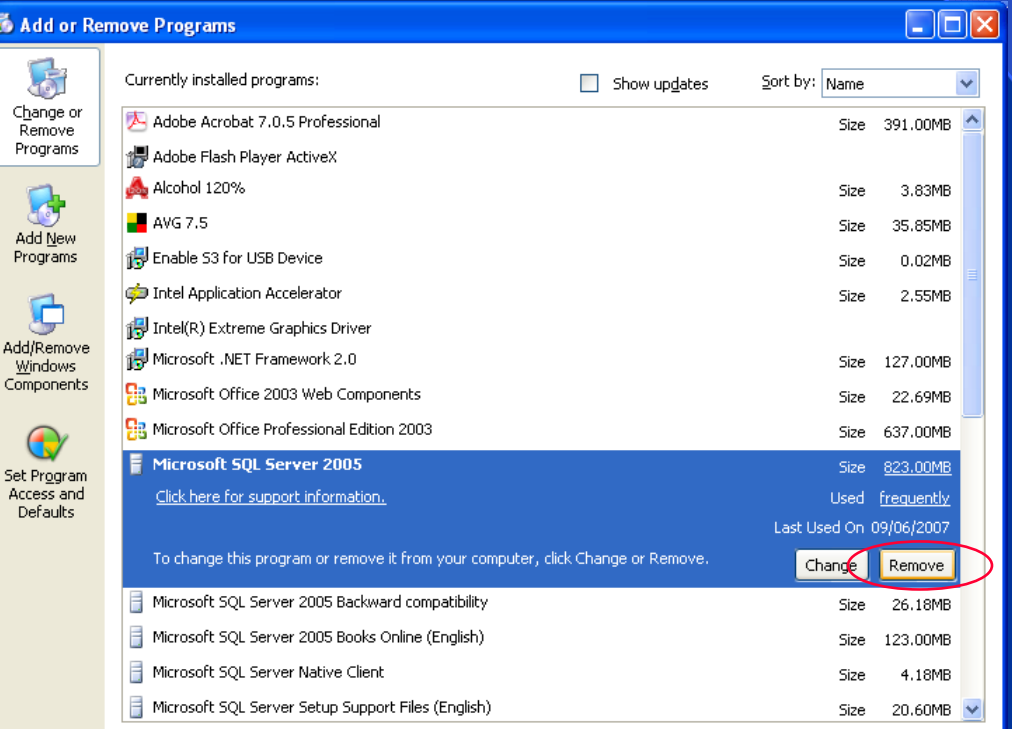

# GÕ BỎ SQL SERVER 2005 (tt)

### Bước 2: chọn như hình dưới, nhân Next  $\blacktriangleright$

### Microsoft SQL Server 2005 Uninstall  $\overline{\mathsf{x}}$ **Component Selection** Select SQL Server 2005 components to uninstall. To uninstall existing components, select components to remove and click Next. Remove SQL Server 2005 instance components Select an instance: O MSSOLSERVER: Analysis Services, Database Engine Remove SQL Server 2005 common components  $\triangleright$  Integration Services Motification Services Workstation Components Report... < <u>B</u>ack  $N$ ext > Cancel **Help** । এ

# GÕ BỔ SQL SERVER 2005 (tt)

### Bước 3: chọn Finish, chờ chương trình chạy

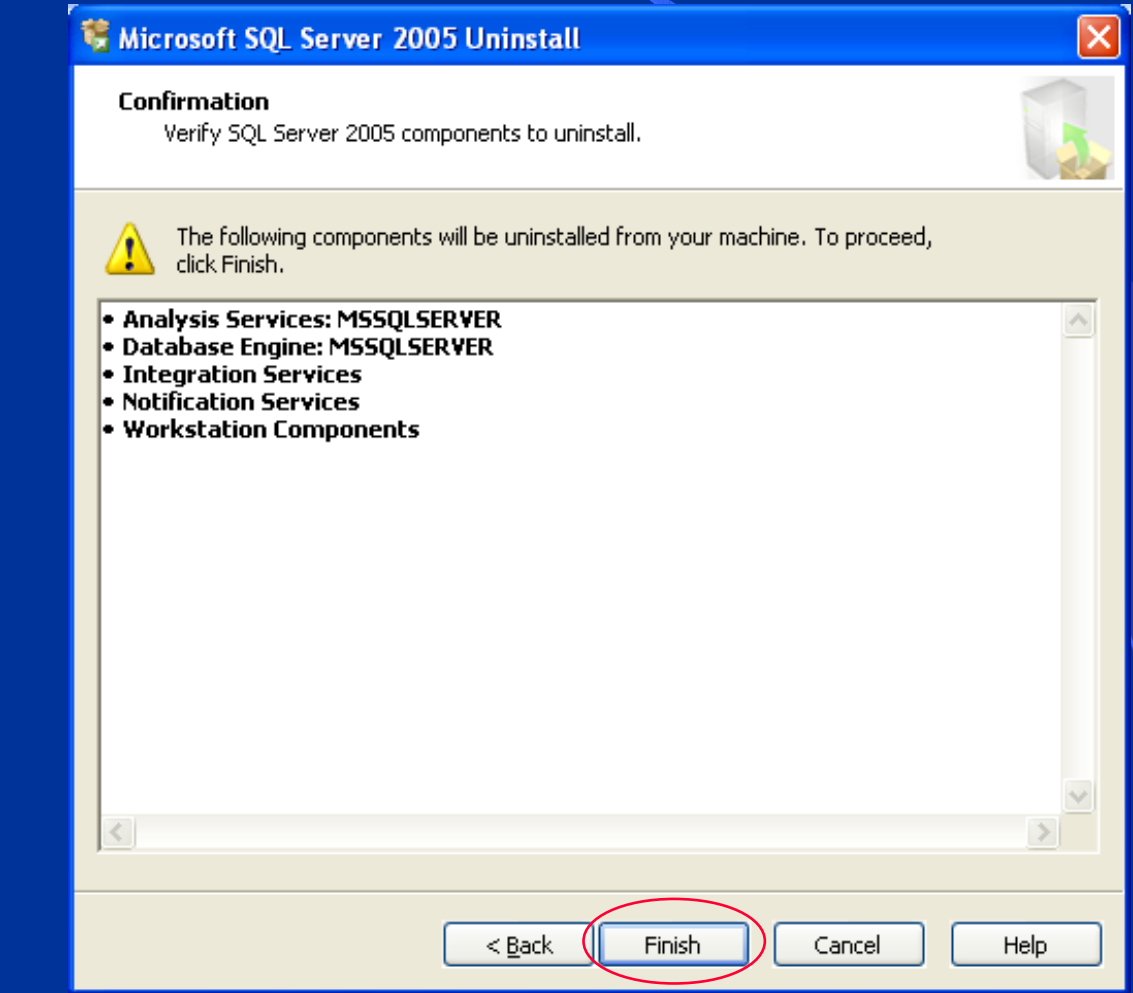

### SQL SERVER MANAGEMENT STUDIO (SSMS)

 Để chạy SSMS, chọn Start → Programs → Microsoft SQL Server 2005

→SQL Server Management Studio

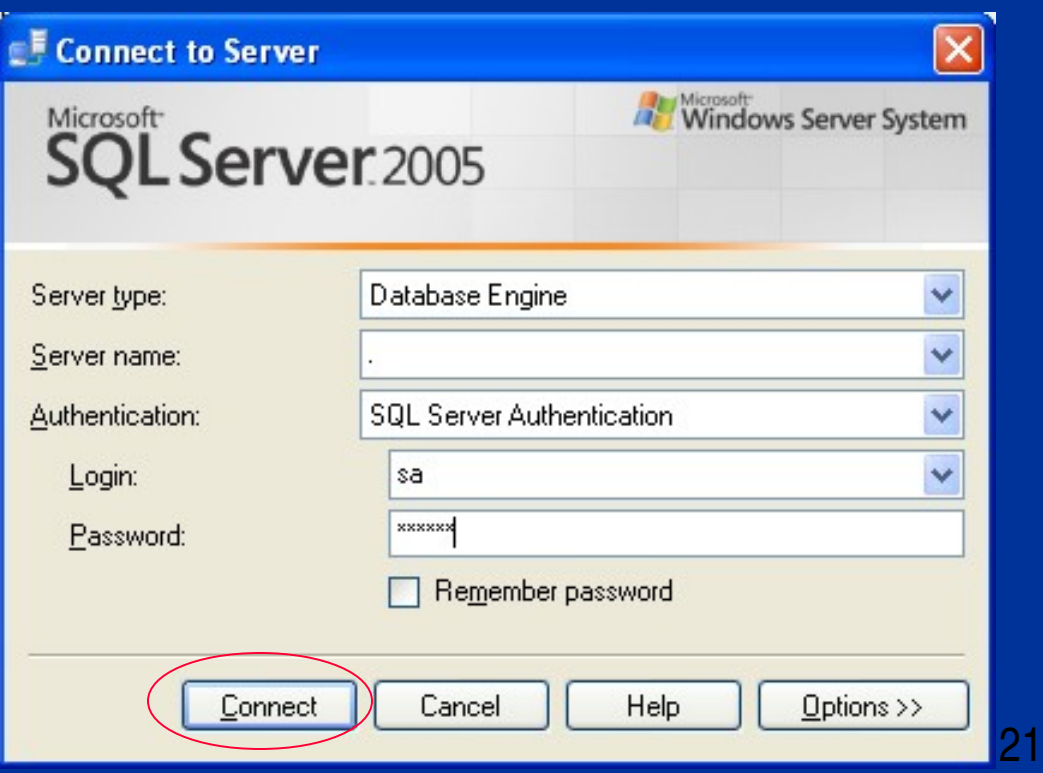

### SQL SERVER MANAGEMENT STUDIO (tt)

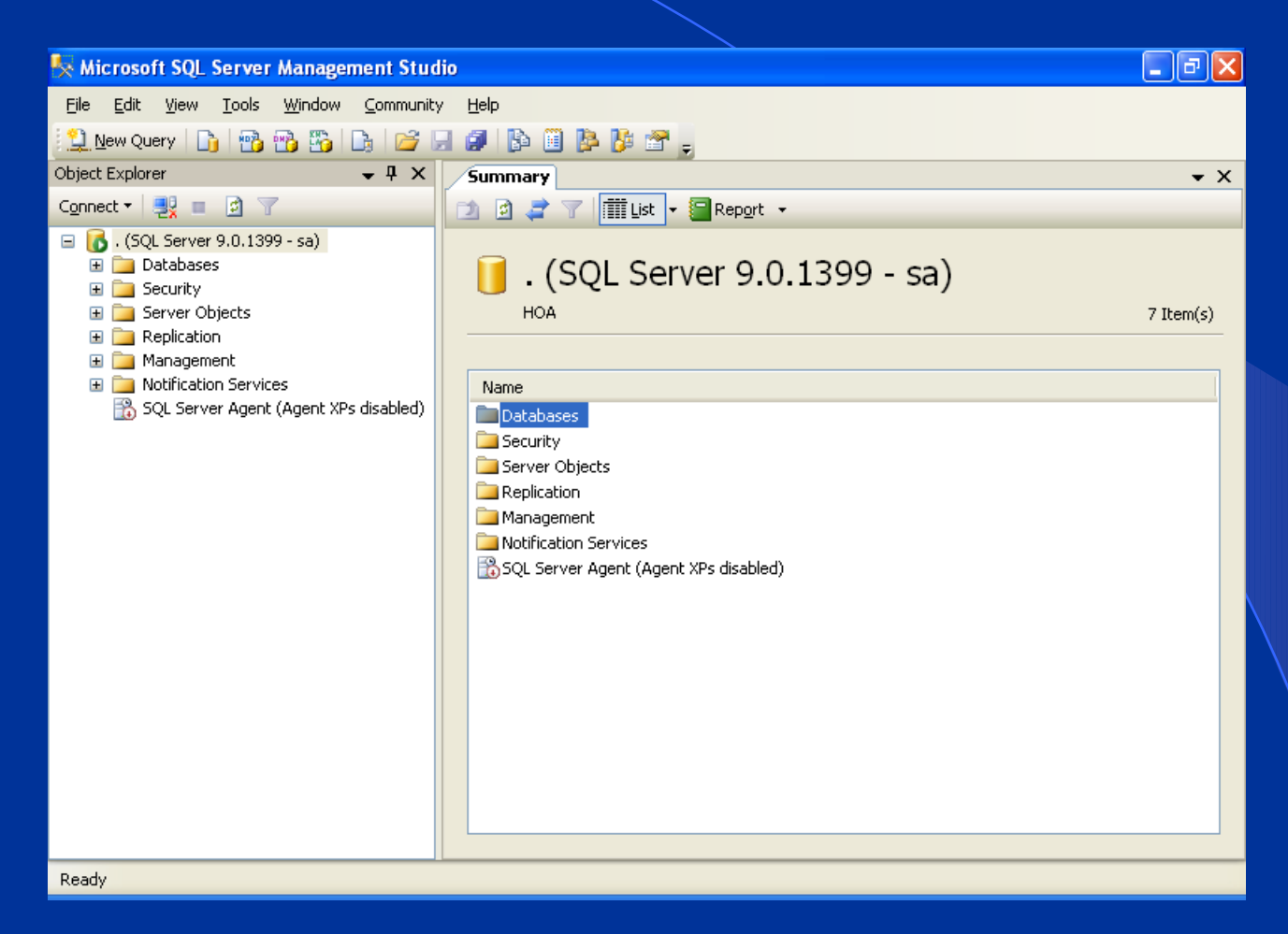

### SQL Server Management Studio

## KHỞI ĐỘNG SQL SERVER

Start → Programs → Microsoft SQL Server 2005 → Configuration Tools -> SQL Server Configuration Managerment -> Click phải mục SQL Server (MSSQLSERVER) → Start để khởi động

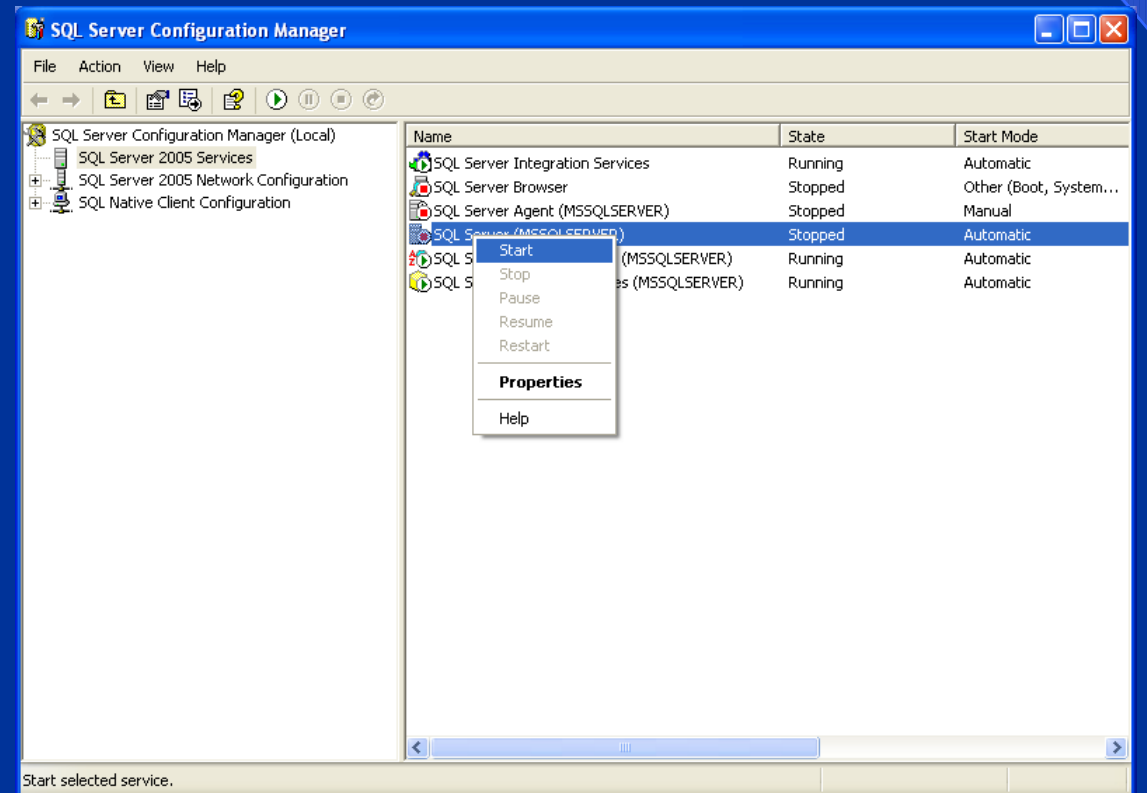

# KHỔI ĐỘNG SQL SERVER (tt)

# > Click phải mục SQL Server<br>(MSSQLSERVER) -> Properties

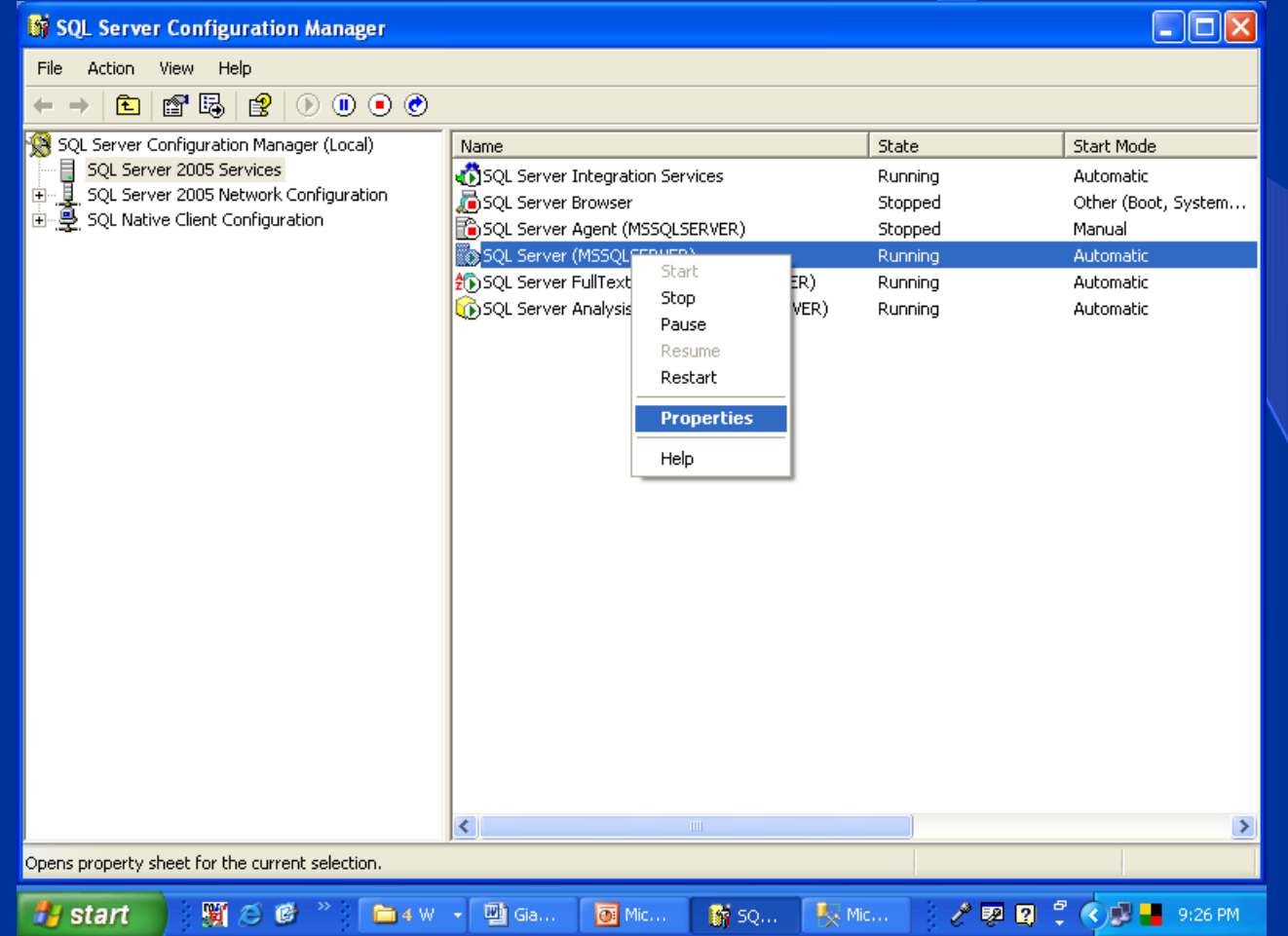

# KHỞI ĐỘNG SQL SERVER (tt)

### Chon thẻ Service → ở mục Start Mode chọn  $\blacktriangleright$ Automatic → OK

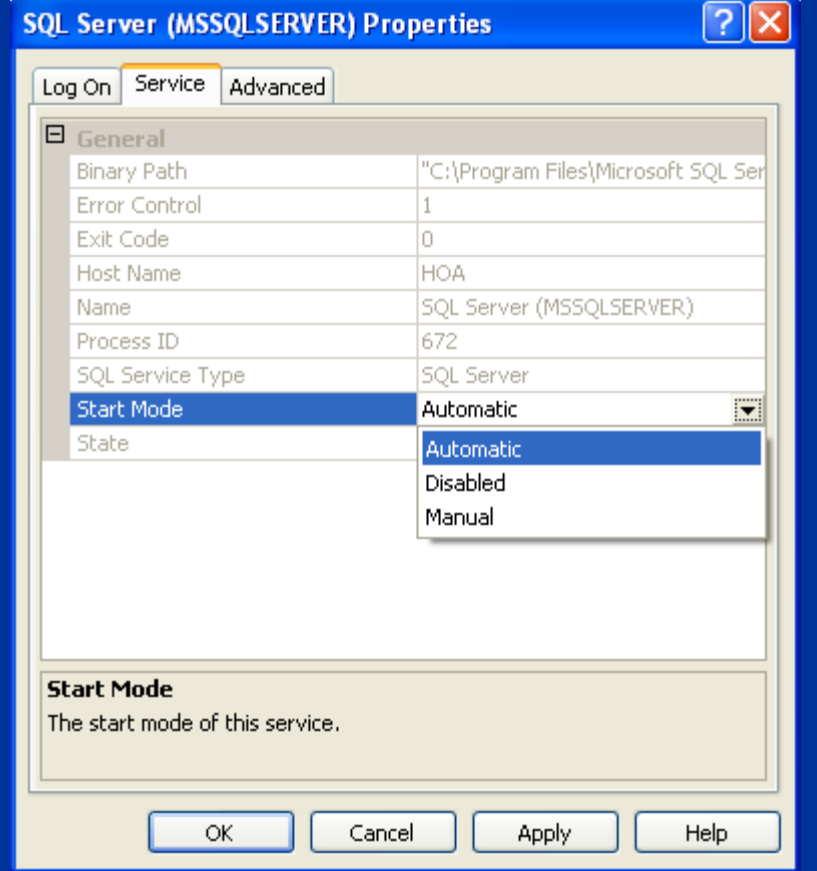

25

### **TAO DATADASE**

Bước 1: khởi động SSMS Bước 2: ở cửa sổ Object Explorer, Click phải Databases -New Database

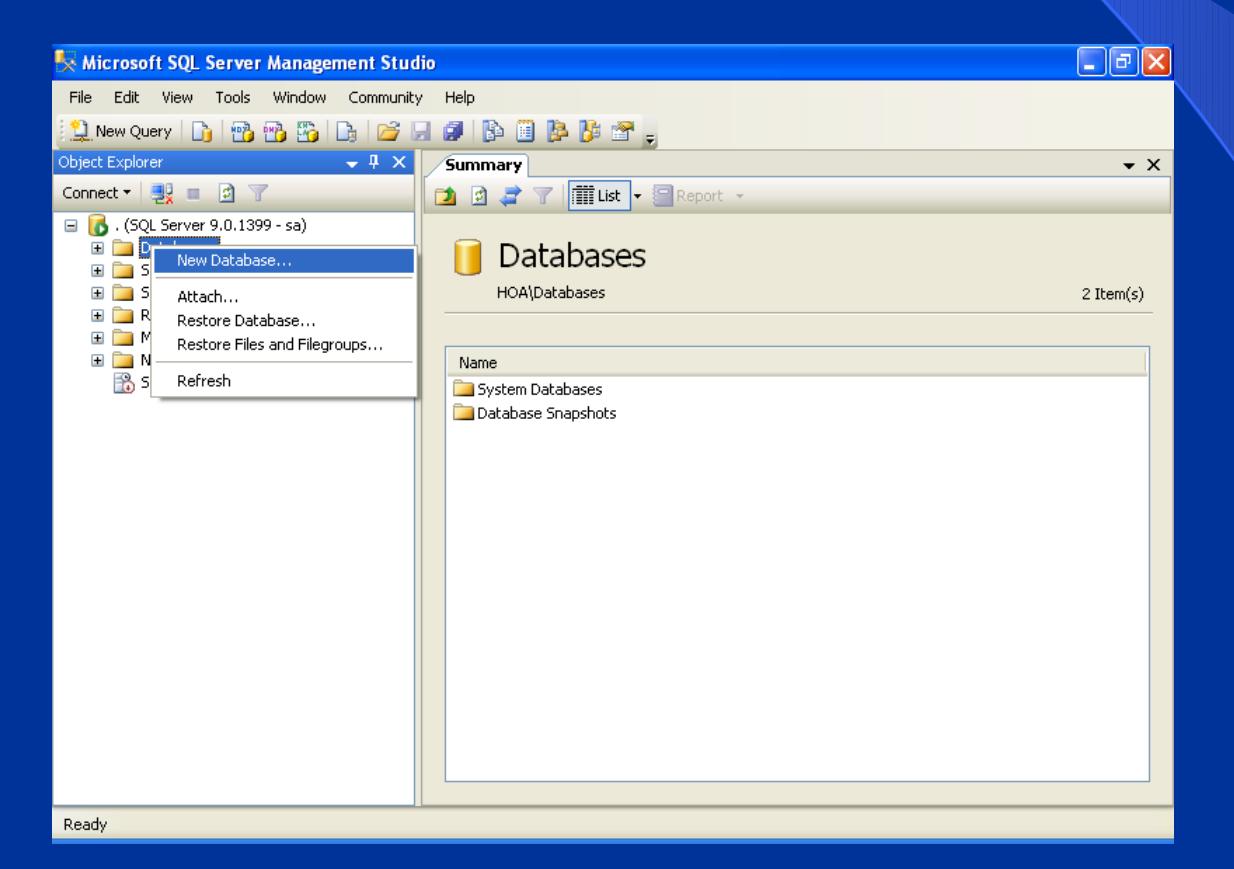

### TAO DATADASE (tt)

Nhập tên DB

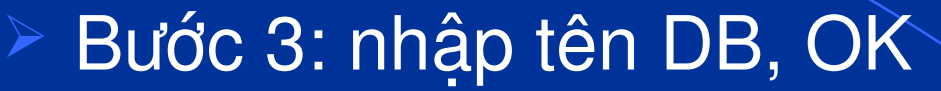

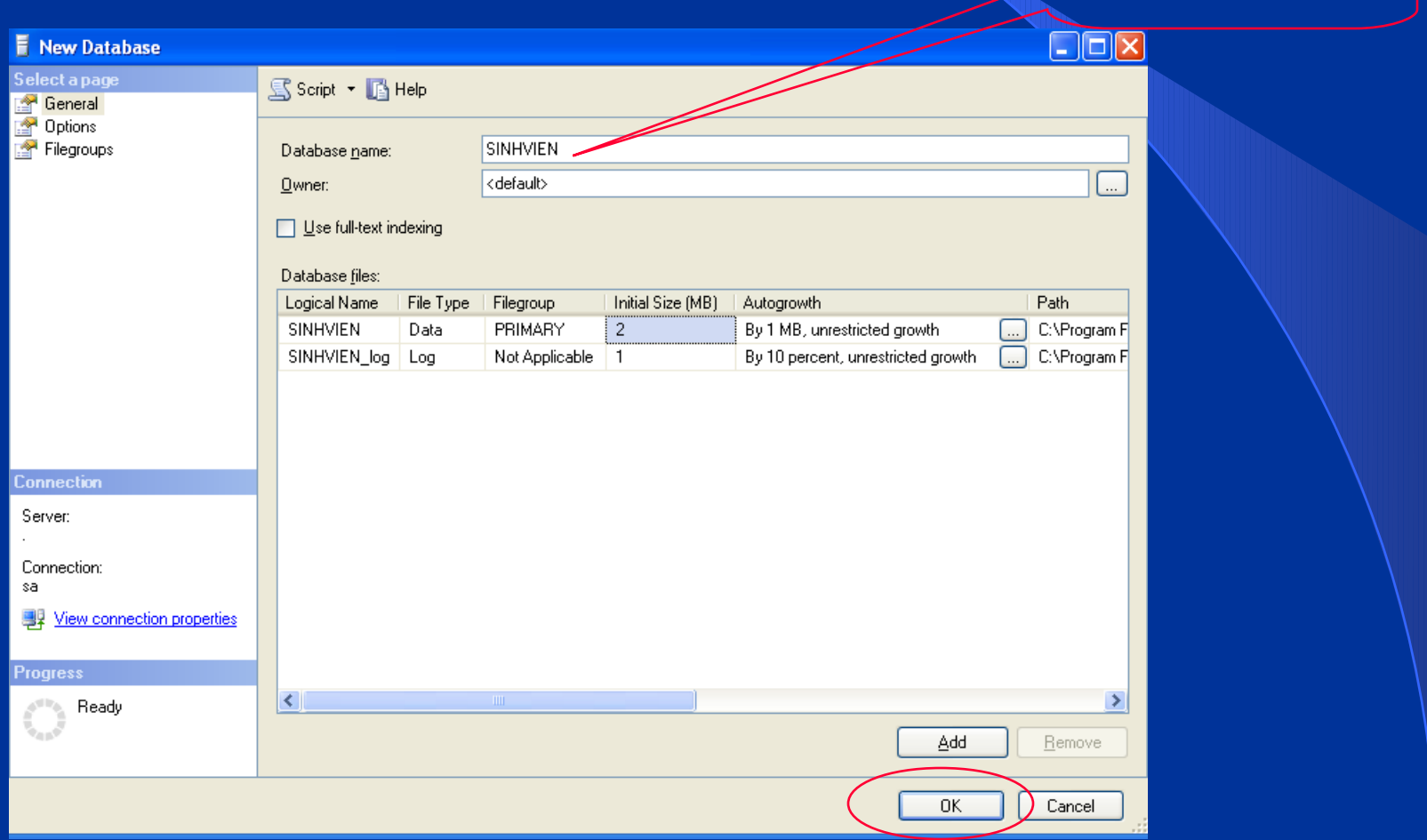

# ĐỐI TÊN, XÓA DATABASE ▶ Click phải vào DB cần đổi tên/xoá → Rename/Delete

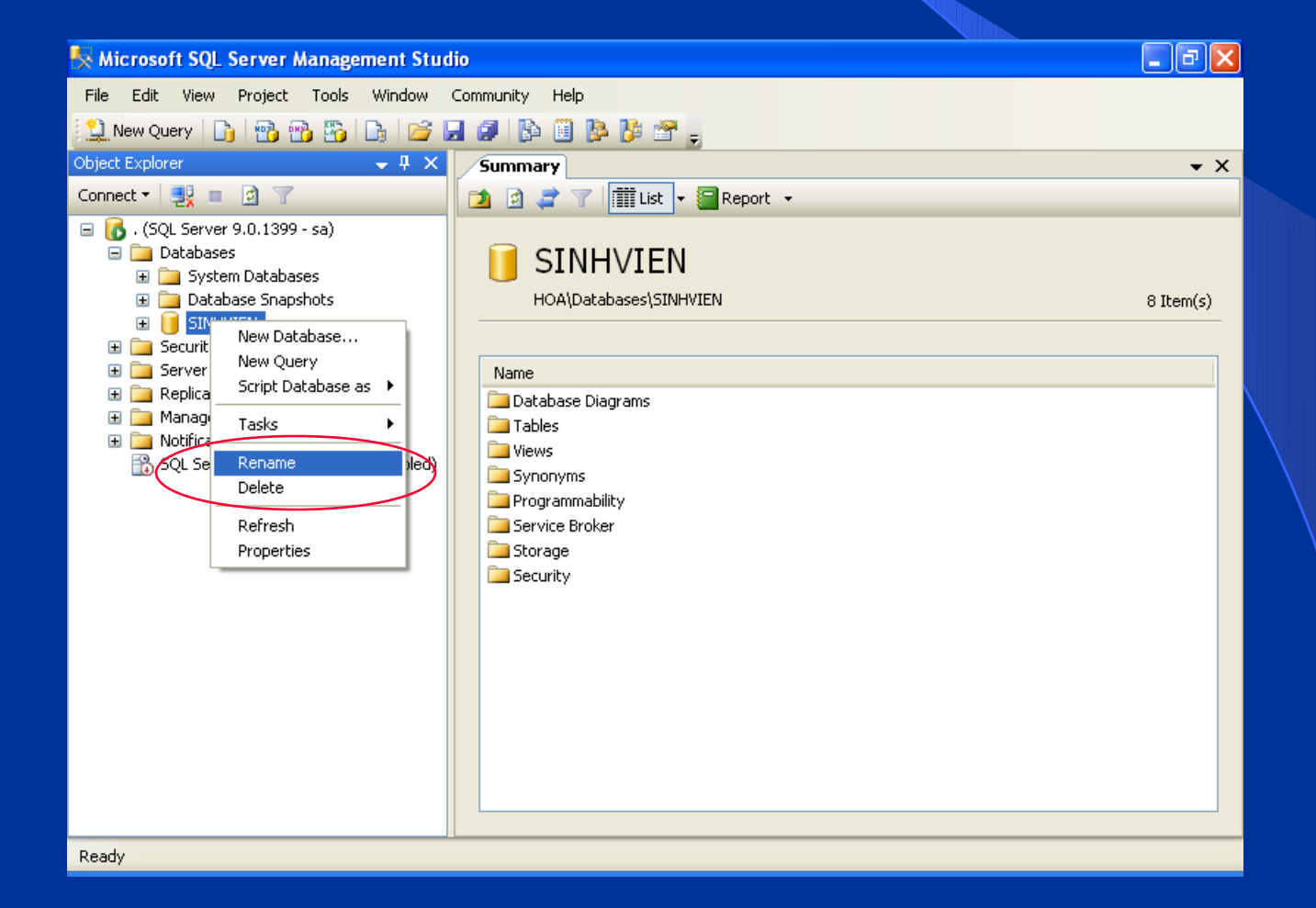

# MỘT SỐ KiỂU DỮ LiỆU

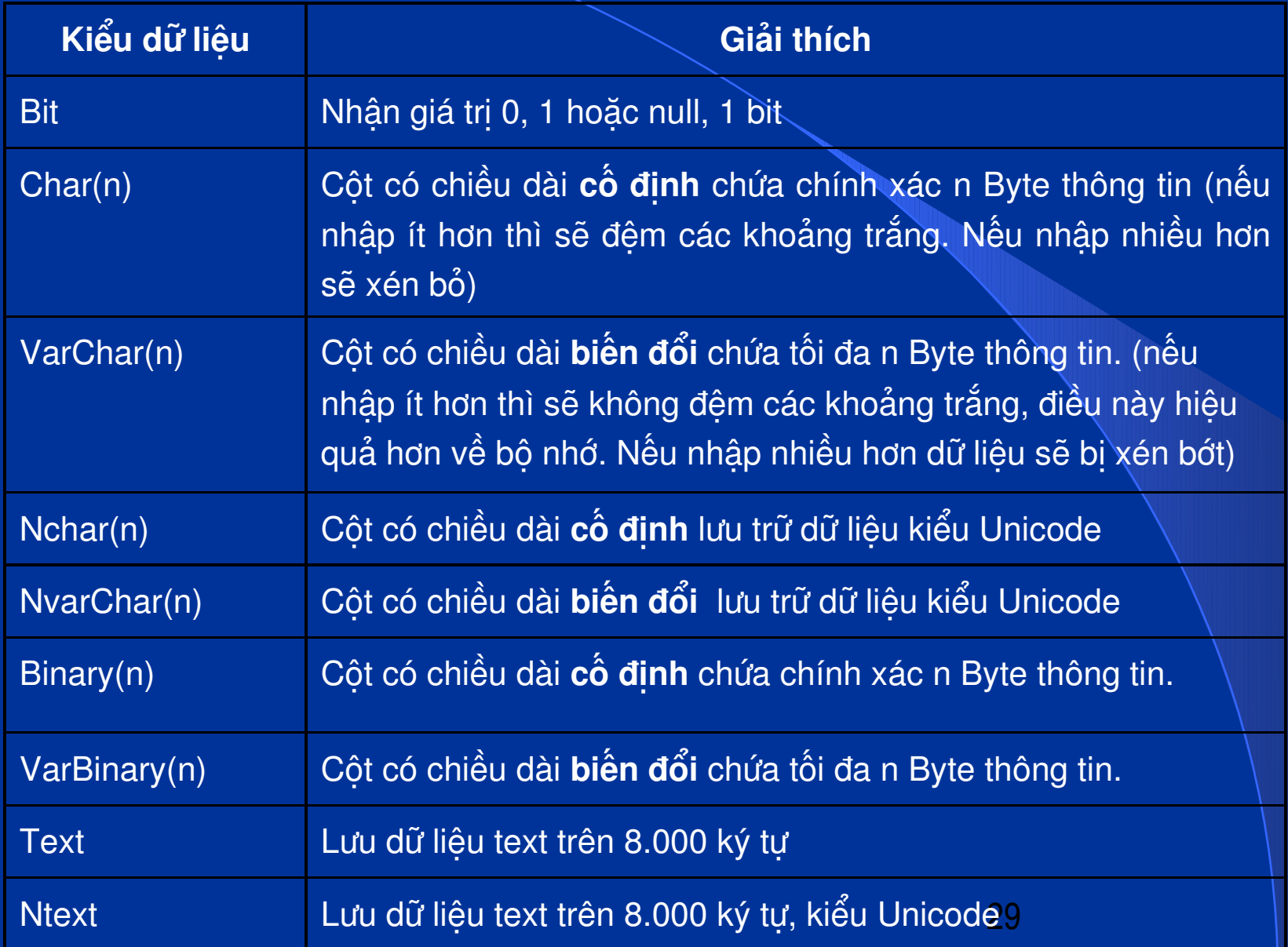

# MỘT SỐ KiỂU DỮ LiỆU (tt)

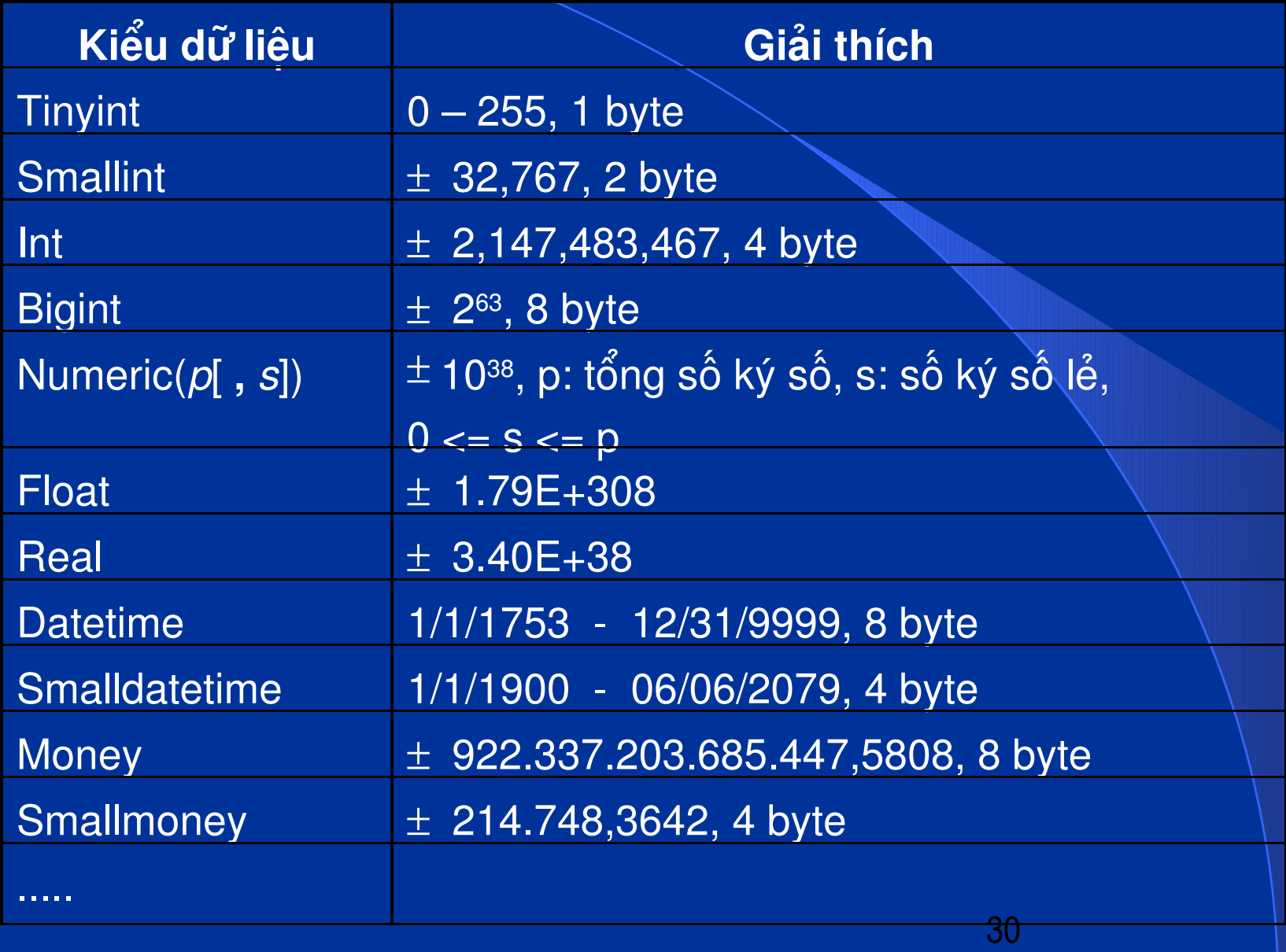

# TAO BẢNG

 Bước 1: khởi động SSMS Bước 2: ở cửa sổ Object Explorer → mở rông Databases  $\rightarrow$  mở rông tên CSDL cần tạo bảng  $\rightarrow$ Click phải Tables → New Table

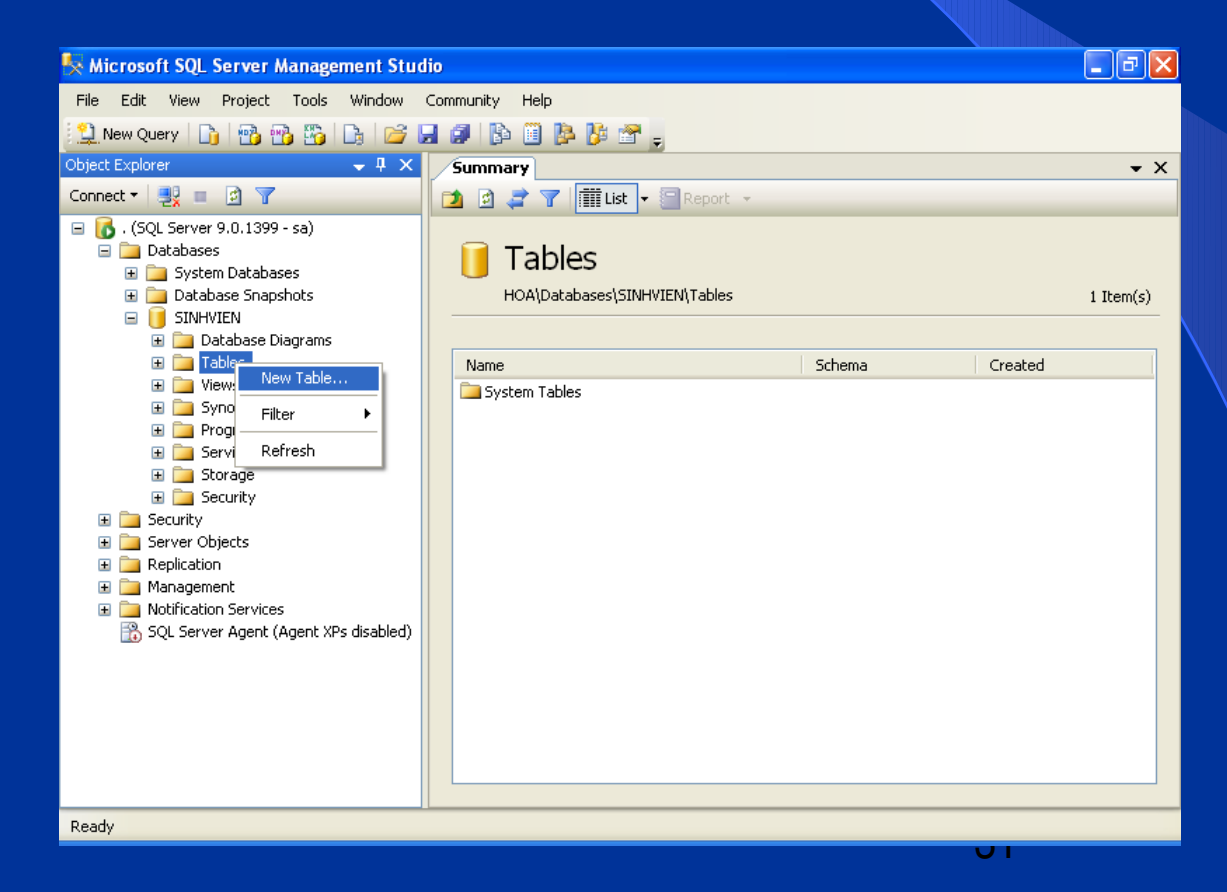

# TẠO BẢNG (tt)

### Bước 3: nhập tên cột, kiểu dữ liệu, chọn/bỏ chon Nulls Bước 4: nhấn Ctrl+S →đặt tên bảng

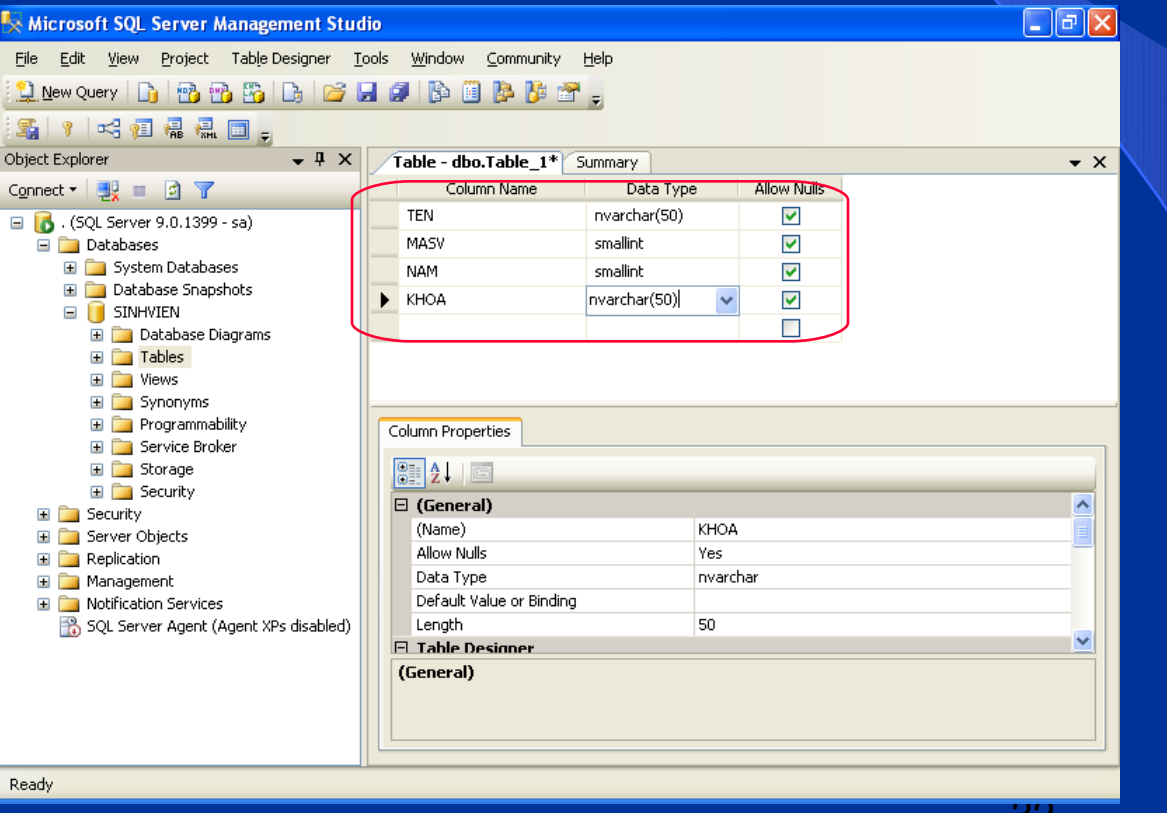

32

# ĐỔ TÊN, XÓA BẢNG

### Click phải vào bảng cần đổi tên/xoá ->  $\blacktriangleright$ **Rename/Delete**

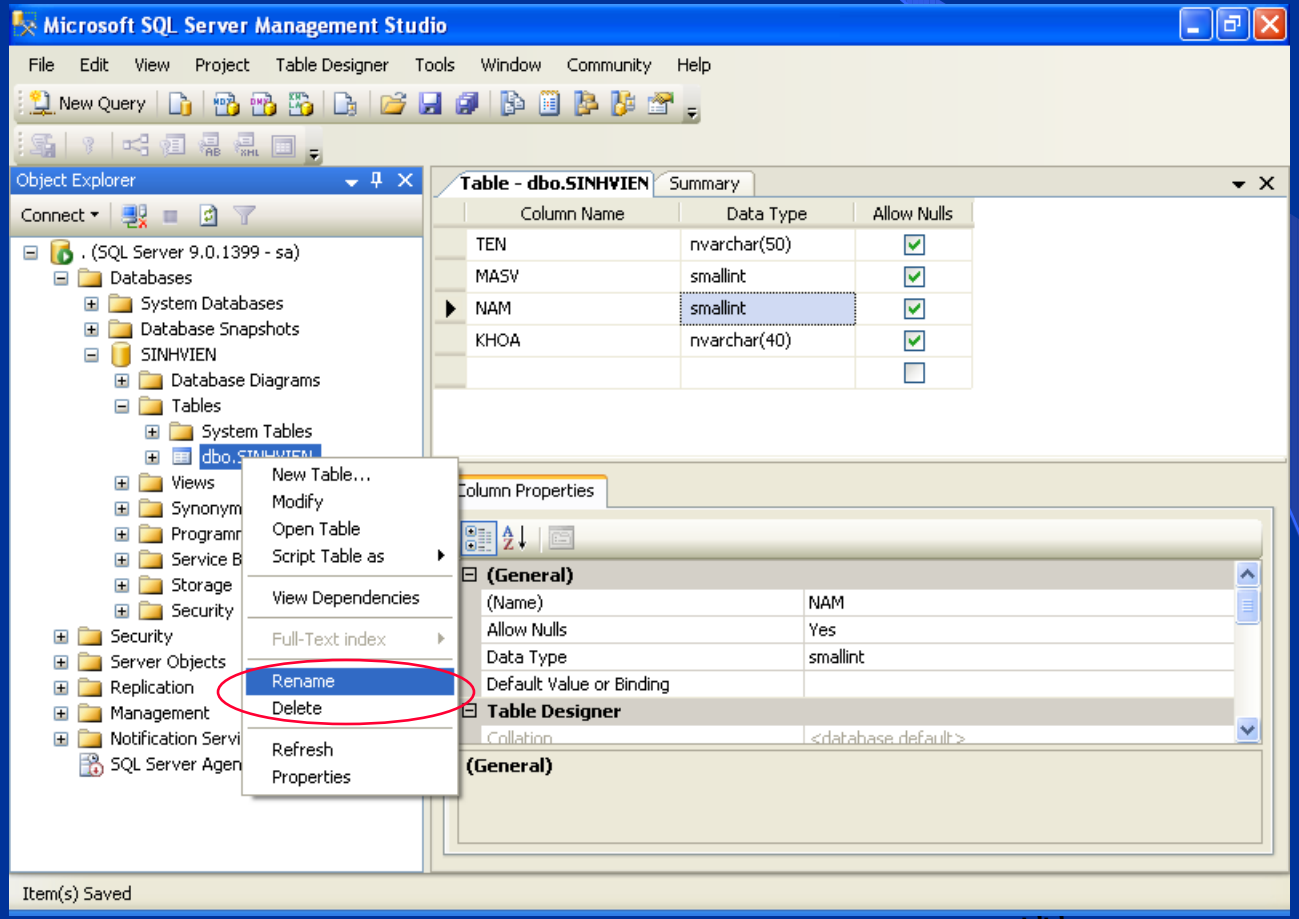

# THÊM, XÓA , SỬA CỘT

Click phải vào bảng cần thao tác  $\rightarrow$  Modify  $\rightarrow$  Click phải vào cột cần thao thêm/xóa → Insert column/Delete column

 $\triangleright$  Sửa côt: chon tên côt cần sửa  $\rightarrow$  hiệu chỉnh

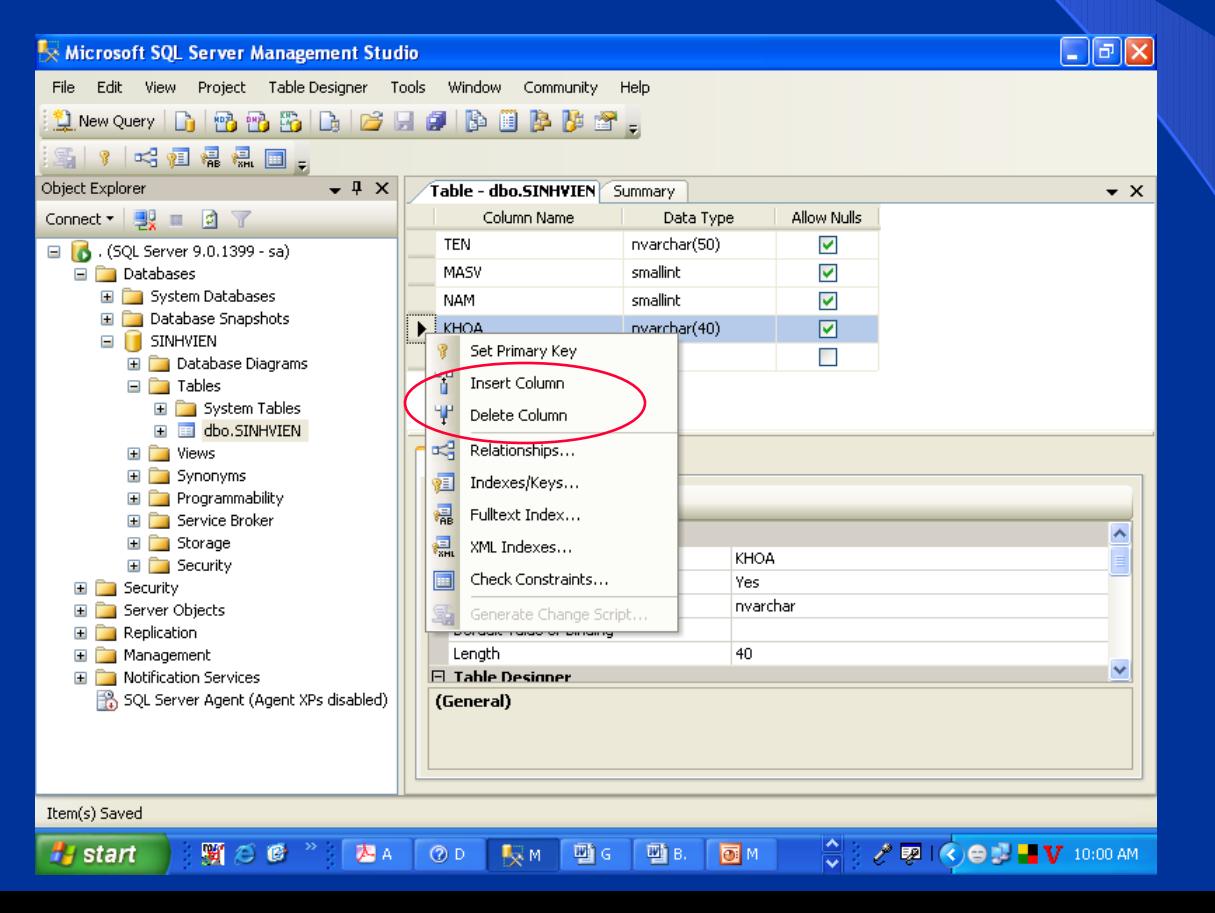

# TẠO, BỎ KHÓA CHÍNH

Click phải vào bảng cần thao tác  $\rightarrow$  Modify  $\rightarrow$  Click phải vào côt cần tạo khóa chính  $\rightarrow$  Set Primary Key Bỏ khóa chính: Click phải vào côt làm khóa chính  $\rightarrow$ Remove Primary Key

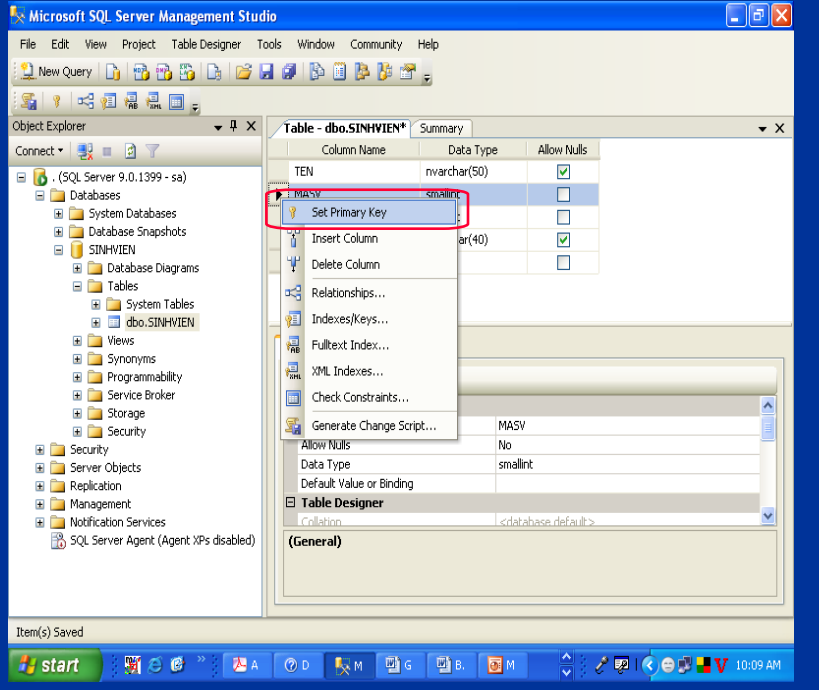

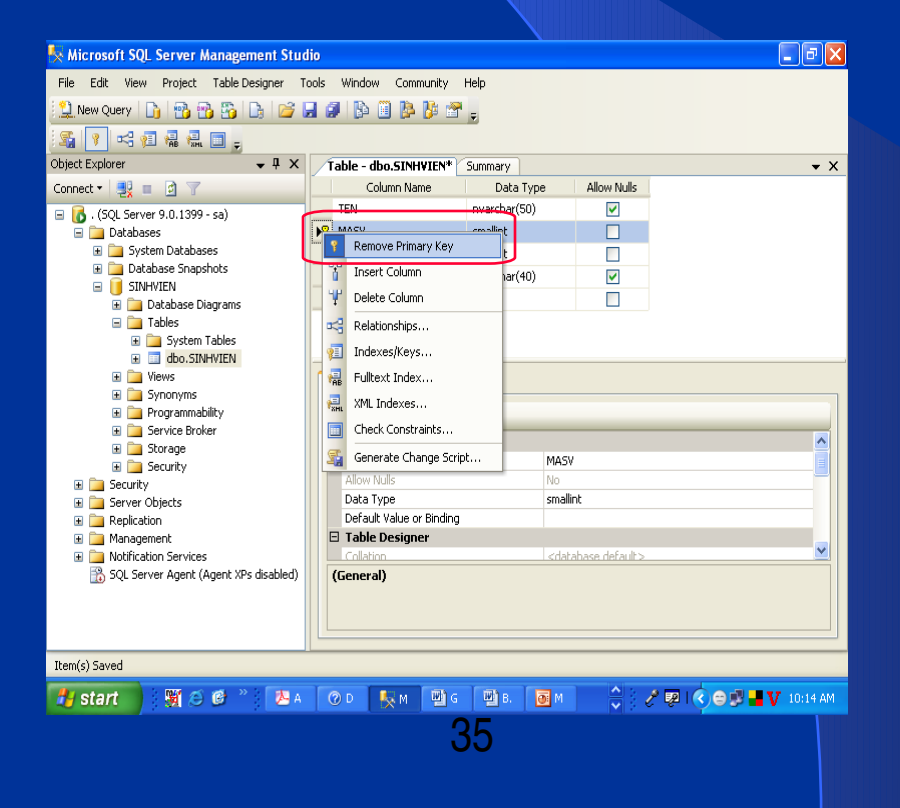

# THÊM DỮ LIỆU VÀO BẢNG

### Bước 1: Click phải vào bảng cần thêm dữ liệu  $\blacktriangleright$  $\rightarrow$ Open table

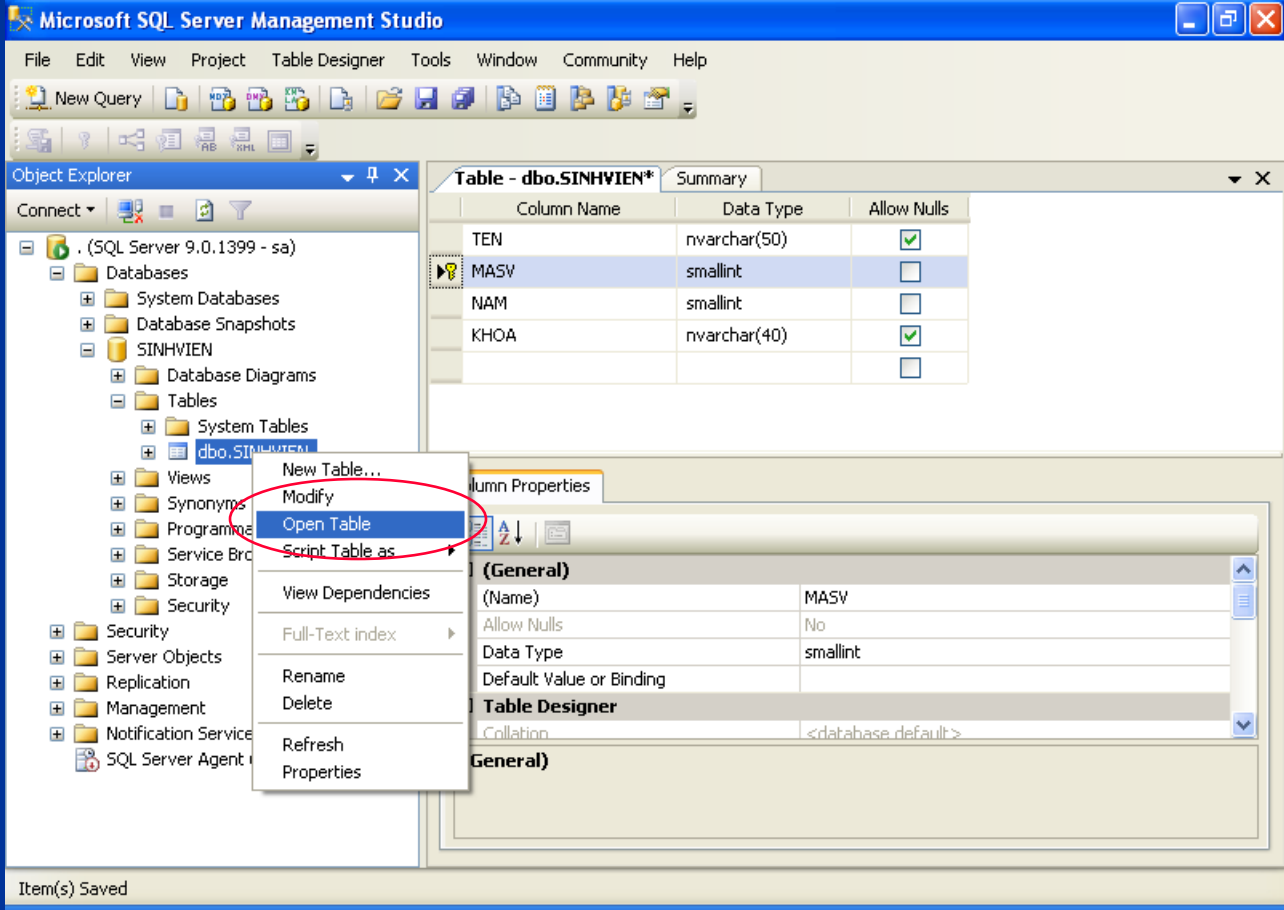

# THÊM DỮ LIỆU VÀO BẢNG (tt)

### Bước 2: nhập dữ liệu vào  $\blacktriangleright$

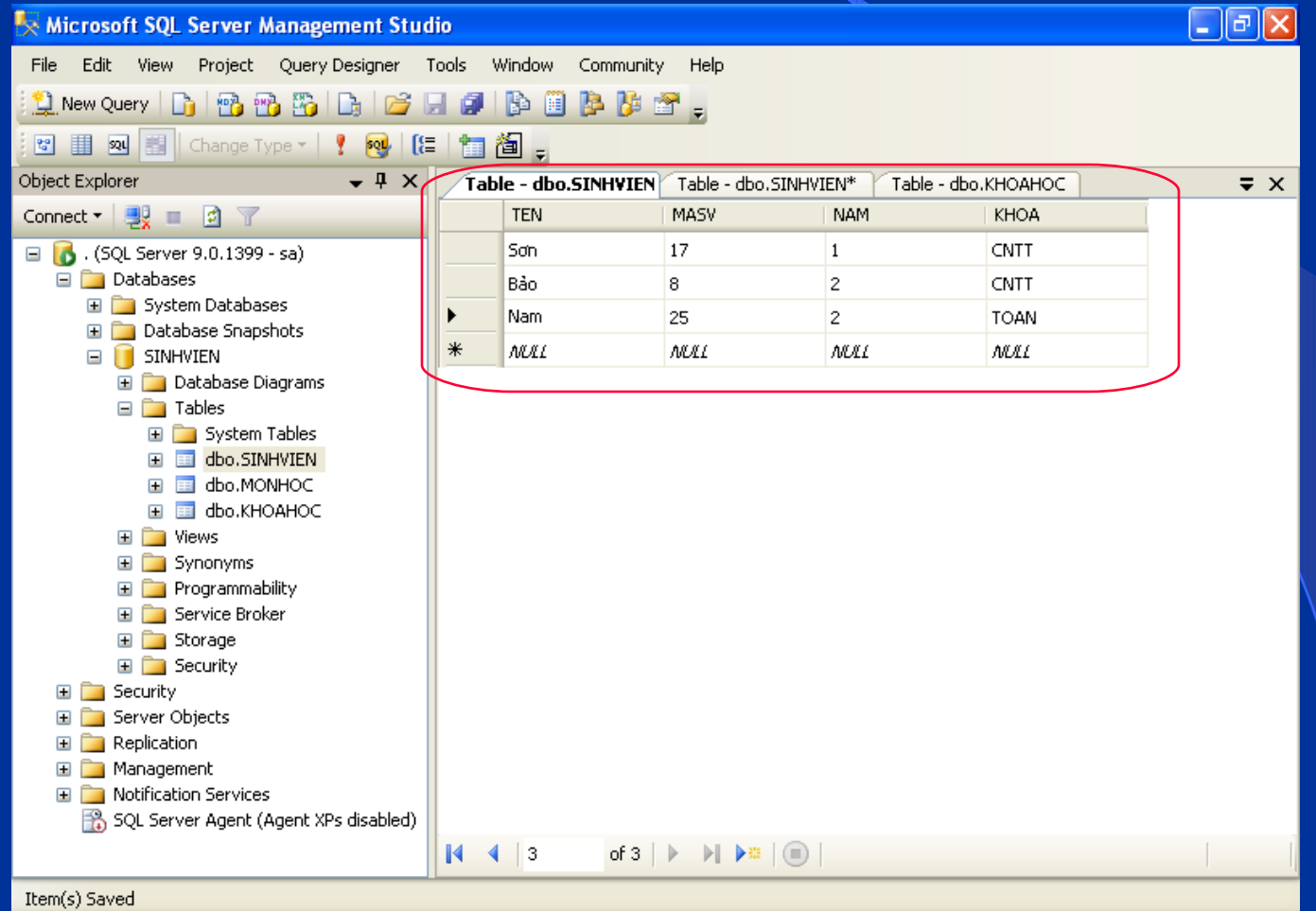

# TRUY XUẤT DỮ LIỆU

### Bước 1: Click New Query Bước 2: nhập câu lệnh SQL +quét khối câu lênh cần thưc hiên → nhấn F5

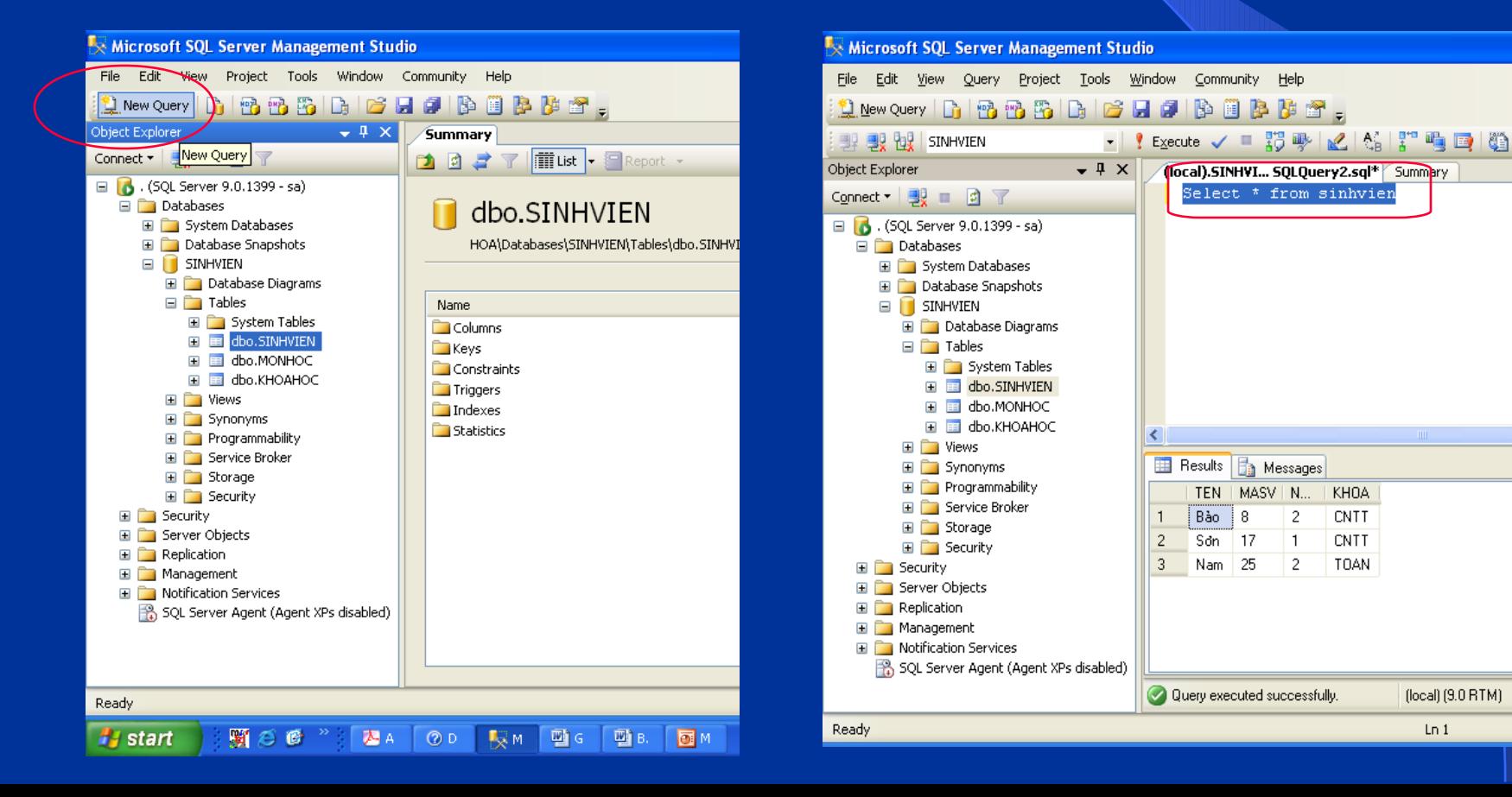

 $Ln 1$ 

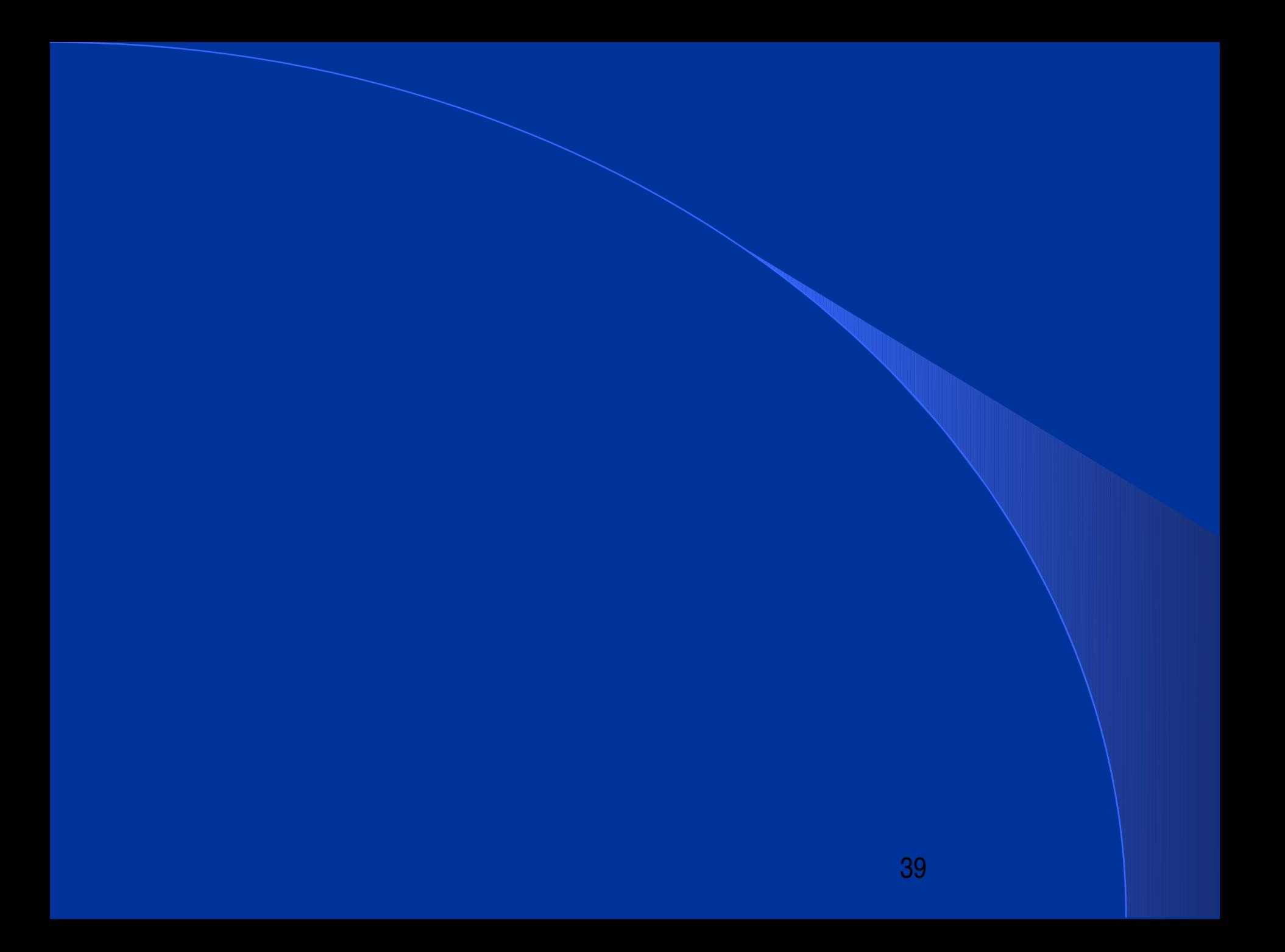